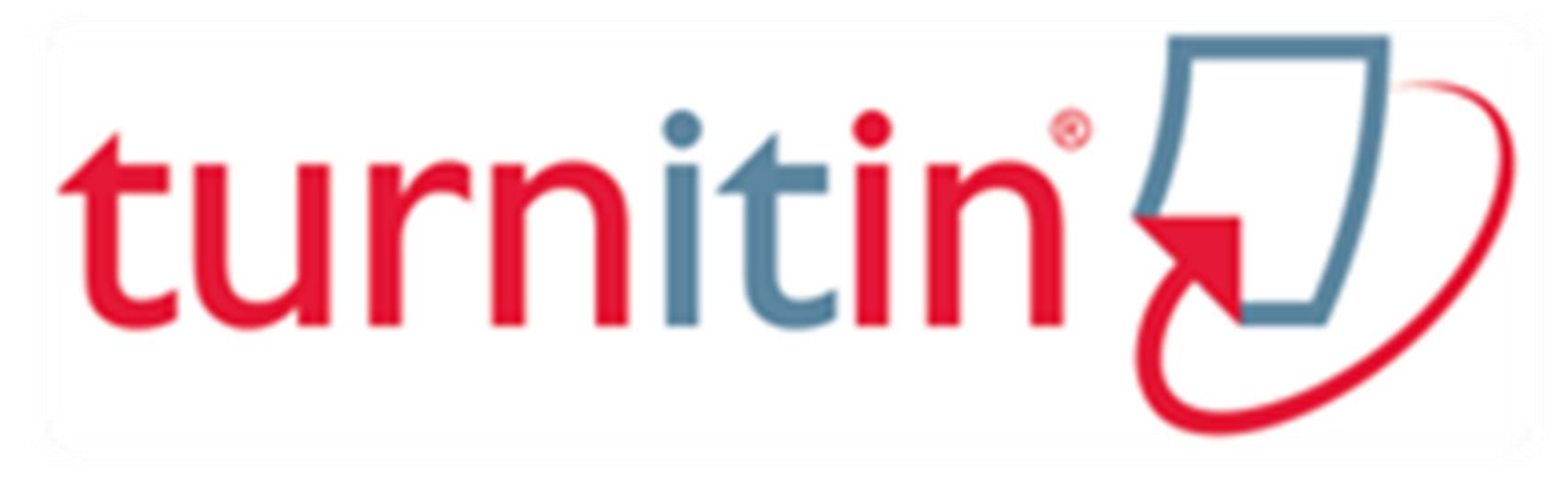

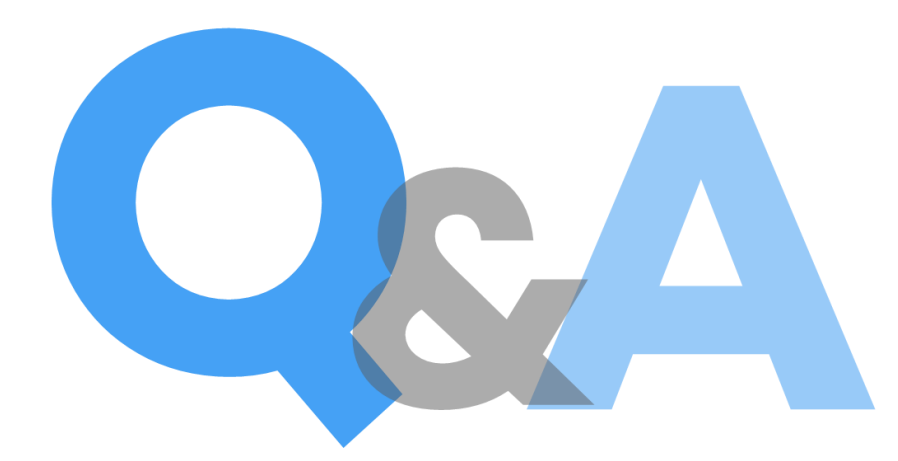

# **Contents**

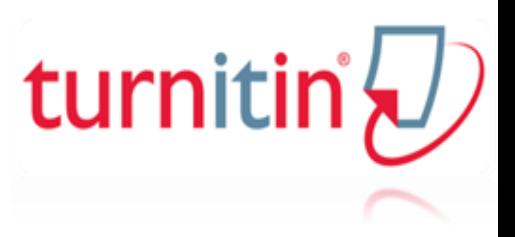

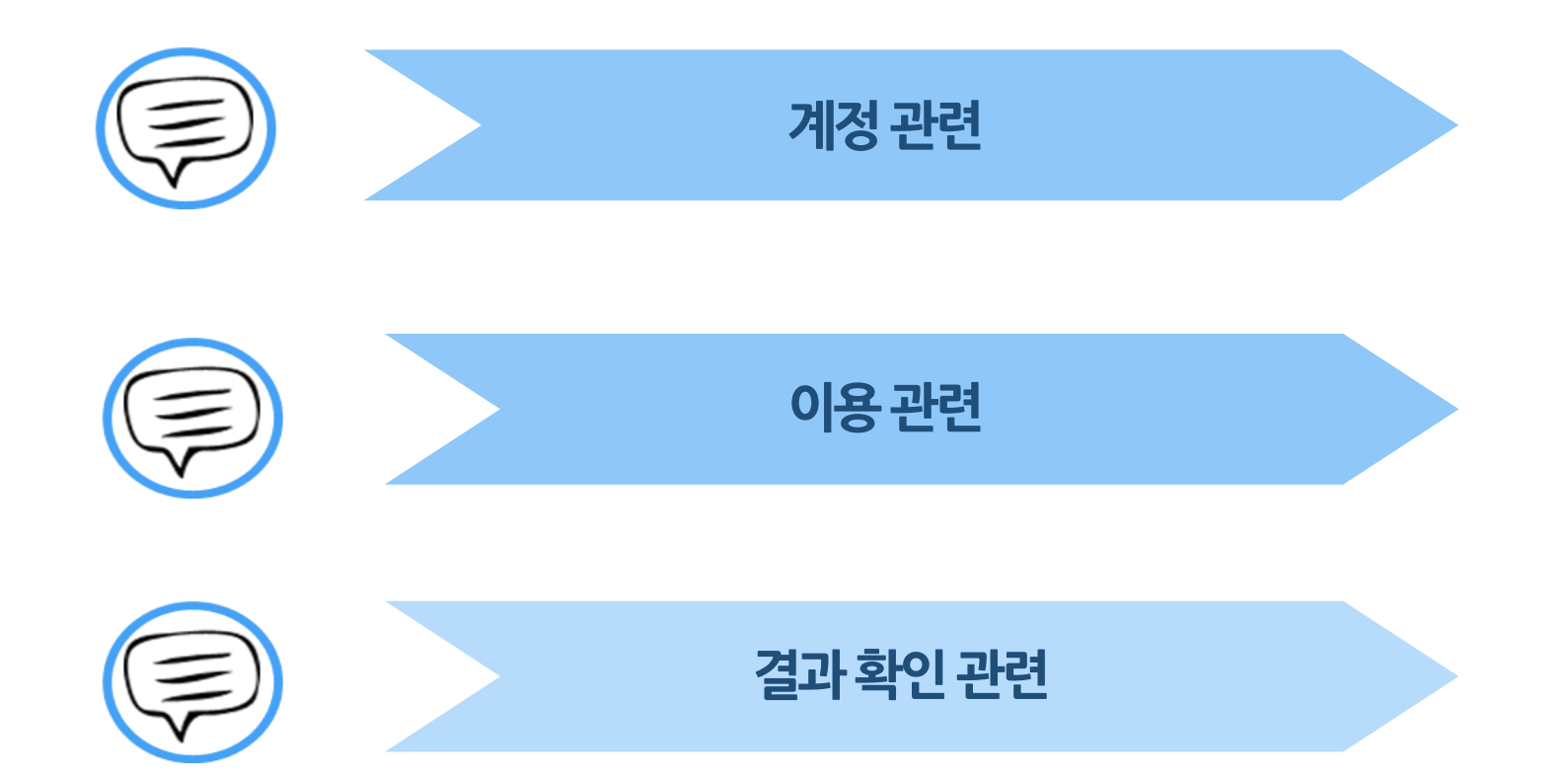

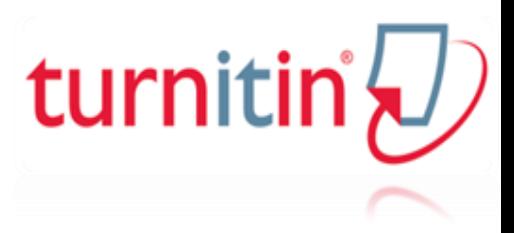

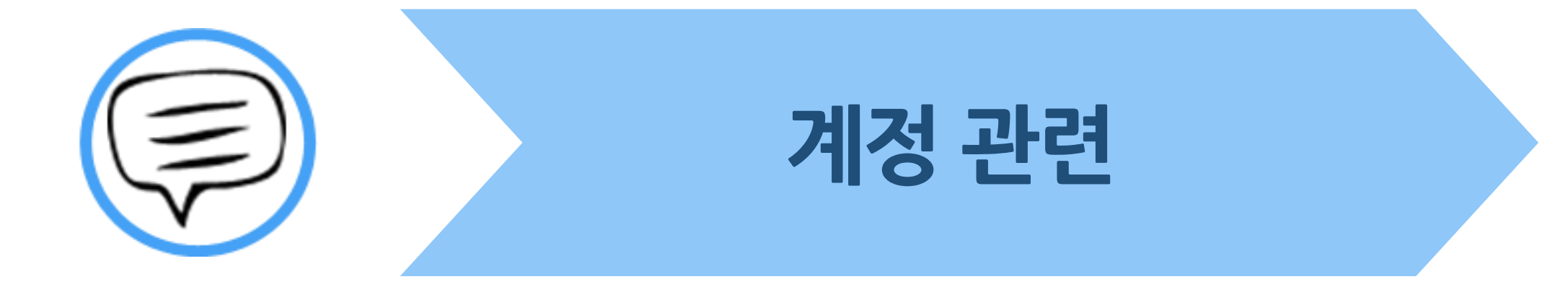

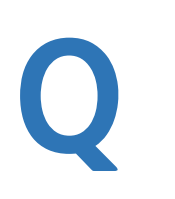

A

처음에 Naver,Daum 메일 계정으로 계정을생성 하였는데 학교 메일도메인으로등록해야한다고합니다. 어떻게해야하나요?

기본적으로 Turnitin은 1인 1계정을 원칙으로 하고 있습니다.

학교 메일이 아닌 타 메일 계정으로 신규 계정 생성 시 (naver, daum 등) Turnitin 로그인 후

우측 상단의 "사용자 정보"에서 메일 주소를 변경하시길 바랍니다.

\* 2개 이상 계정 생성 시 1차 계정에서 검사된 자료는 2차 계정에서 검사 시 기존 자료와 매칭되어 높은 유사율로 체크 될 수 있습니다.

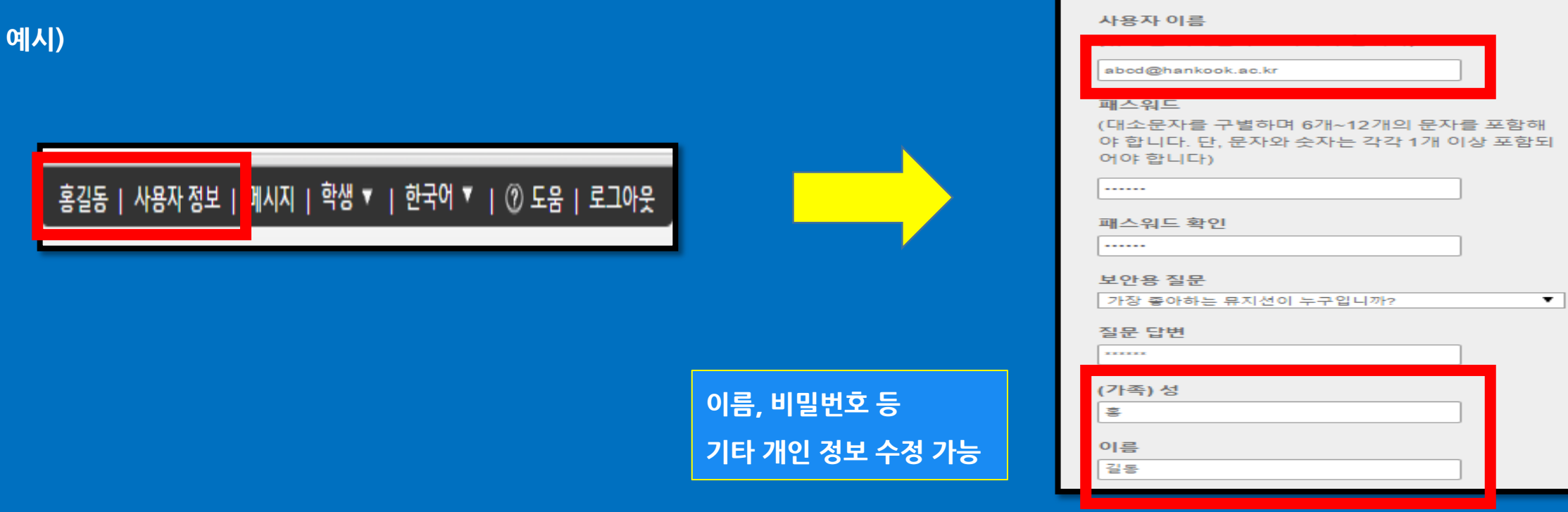

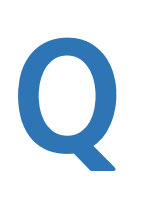

예시)

A

계정이 등록 되었을경우 임시비밀번호가포함된Wekome 메일을 수신할 수 있다고 하는데 메일을수산하지못하였습니다. 어떻게해야하나요?

계정을 일괄 등록 했을 경우, 시스템 상에서 등록된 메일 주소로 임시 비밀 번호가 포함된 Welcome 메일이 발송이 됩니다. Welcome 메일을 미 수신 시 하기의 사항 확인 바랍니다.

1) 스팸 메일함 및 "Turnitin No Reply"로 메일함 검색

2) 메일 미 수신일 경우 기 등록 계정이므로 이용 매뉴얼 Q & A 부분의 비밀번호 재설정 방법으로 로그인 가능합니다. (메일 계정의 스팸메일 차단은 해제로 설정하셔야 비밀번호 재설정 메일을 수신하실 수 있습니다)

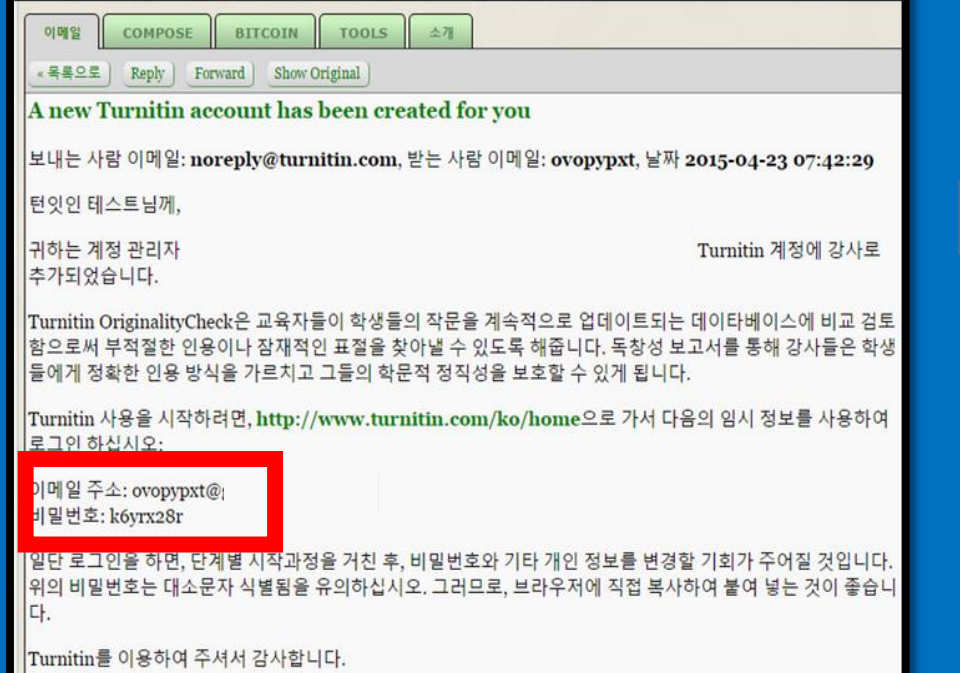

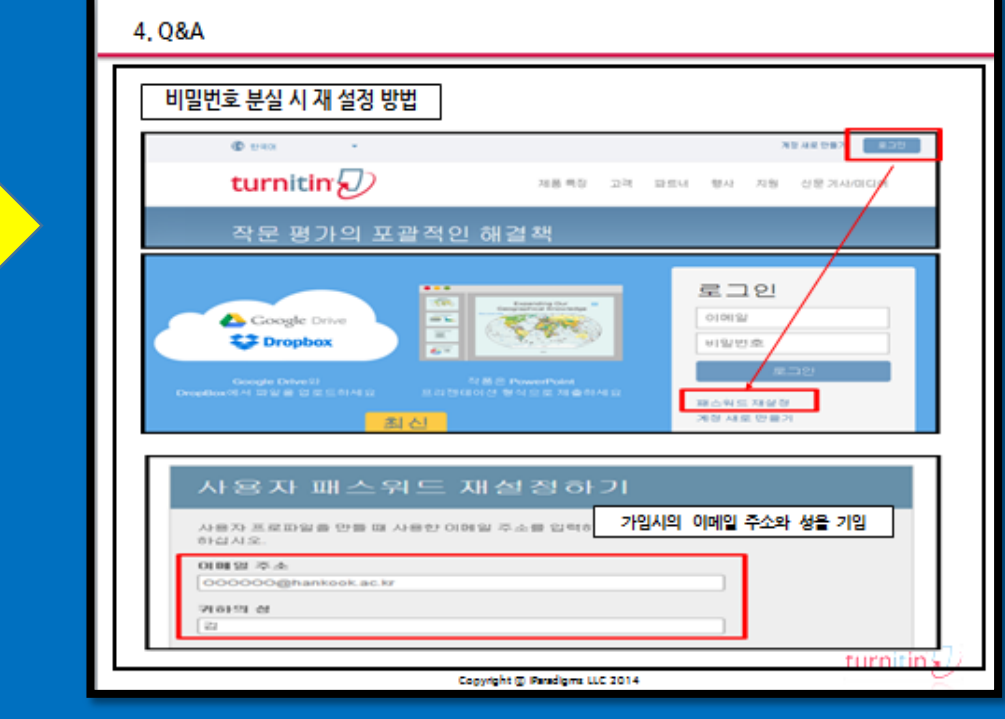

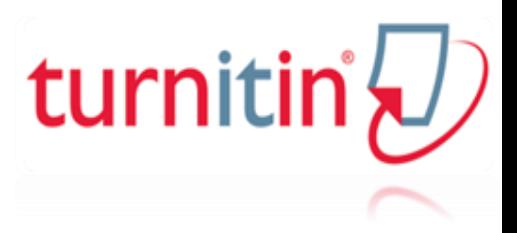

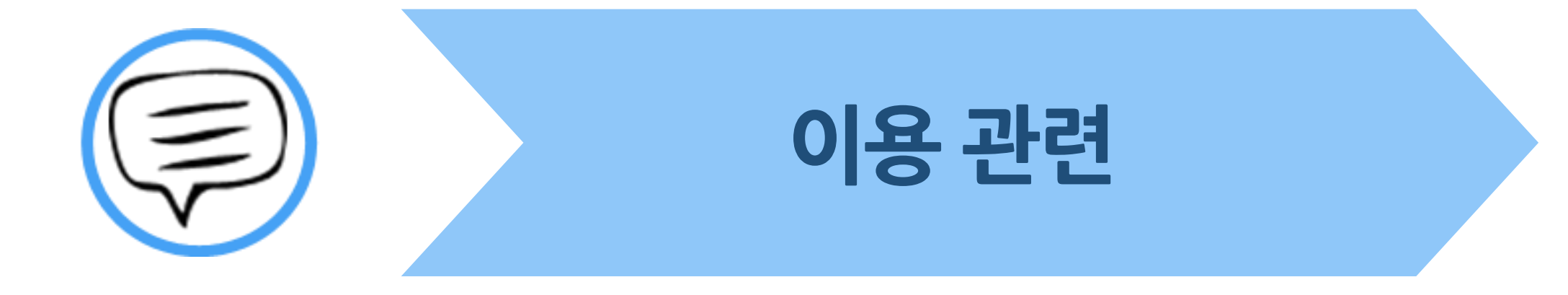

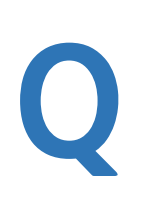

Tumiin(턴잇인)을인터넷 익스플로어(nternet Exploror)로접속하여이용하고 있습니다. 간혹,언어설정변경 또는지료업로드 버튼이클릭이안 되는 등의 시항이적용되지않습니다. 어떻게해야하나요?

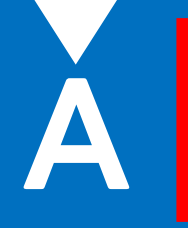

인터넷 익스플로어 (Internet Explorer)의 버전이 낮거나 (현, 버전 9이상 지원) 개인 PC의 자동 업데이트 기능 및 각종 설치파일들로 인해 정상적인 이용되지 않을 수도 있습니다. 따라서 이러한 문제가 발생 시 타 브라우저 (크롬, 파이어폭스, 사파리)로 이용바랍니다. 네이버, 다음 검색 창에 크롬 입력 후 브라우저 다운 (무료이며 하기의 URL 접속 또는 예시 참고)

\* 크롬 다운로드 : https://www.google.com/intl/ko/chrome/browser/desktop/index.html \* 파이어폭스 다운로드 : http://www.mozilla.or.kr/ko/firefox/new/

예시)

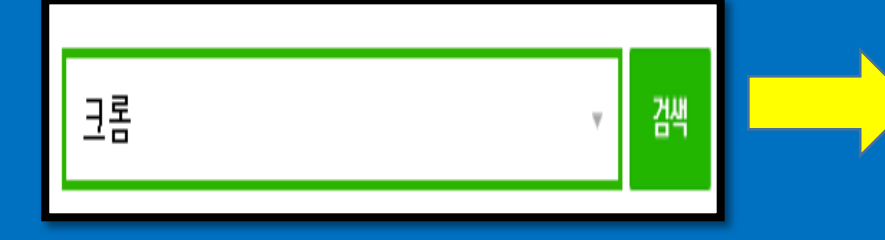

구글 크롬 www.google.com/chrome 속도 간편함 + 보안 + 맞춤설정 + 개인정보 보호 -구글 오픈소스 웹브라우저, 사이트 썸네일, 시크릿모드 등 기능 소개, 다운로드 제공.

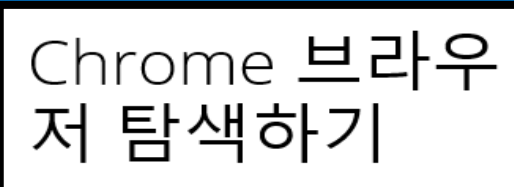

웹에 최적화된 신속하고 간 단하며 안전한 웹 브라우저입니다

Chrome 다운로드

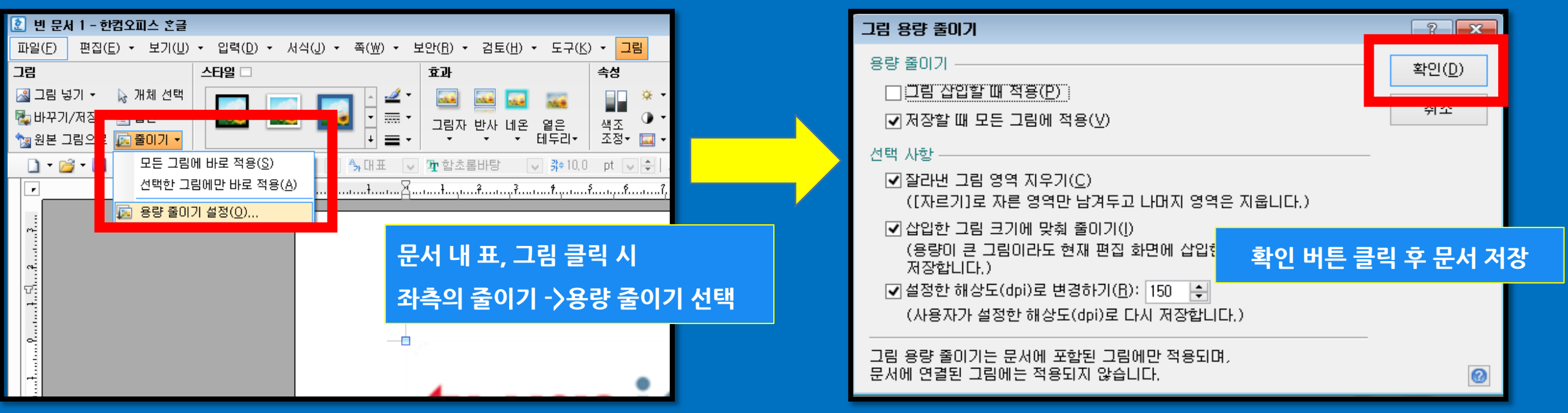

#### 예시)

A

Q

업로드 문서의 용량이 제한 범위를 초과하는 경우 다음 사항 확인 바랍니다. -> 해당 문서를 적당한 크기의 파일로 나누어 재 검사 -> 문서작성프로그램 (한글, 워드 등) 내 그림 압축 옵션을 이용하여 파일 용량 축소 ex) 네이버, 다음에서 검색 가능 (키워드 - > 한글 파일 용량 줄이기) 및 하기의 예시 참고 옵션 적용 후에는 가령, 원본 파일 용량이 30MB 문서가 5~6MB로 용량이 줄어들게 됩니다

## 업로드를하기 위해서는어떻게 해야하나요?

현재작성한지료가 Tumin업로드제한 범위(20MB,400페이지미만)을초과합니다.

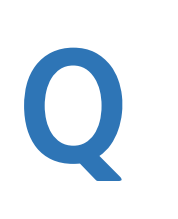

도서관/대학원에서공지된정보로 계정을생성하였는데 수강과목에서 교수님이 Tumin(턴잇인)을 통해 레포트를 제출하라고 Clas D와PW를 공지하셨습니다. 어떻게 추가해야하나요?

기 생성된 학생 계정에서 화면의 Turnitin 로고 밑의 "클래스 등록하기(Enroll in a class)" 탭을 클릭하여

교수님이 공지하신 Class ID, PW를 기입하시면 등록 및 이용이 가능합니다.

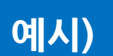

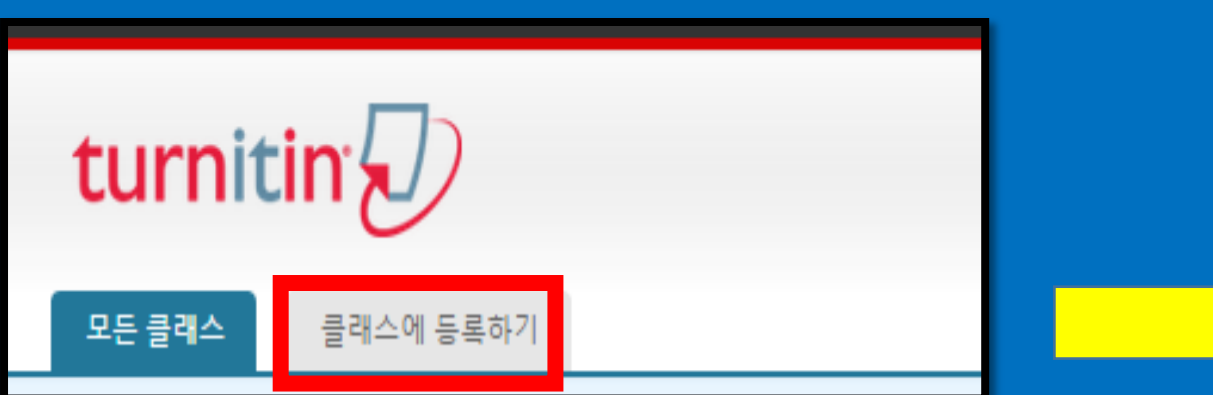

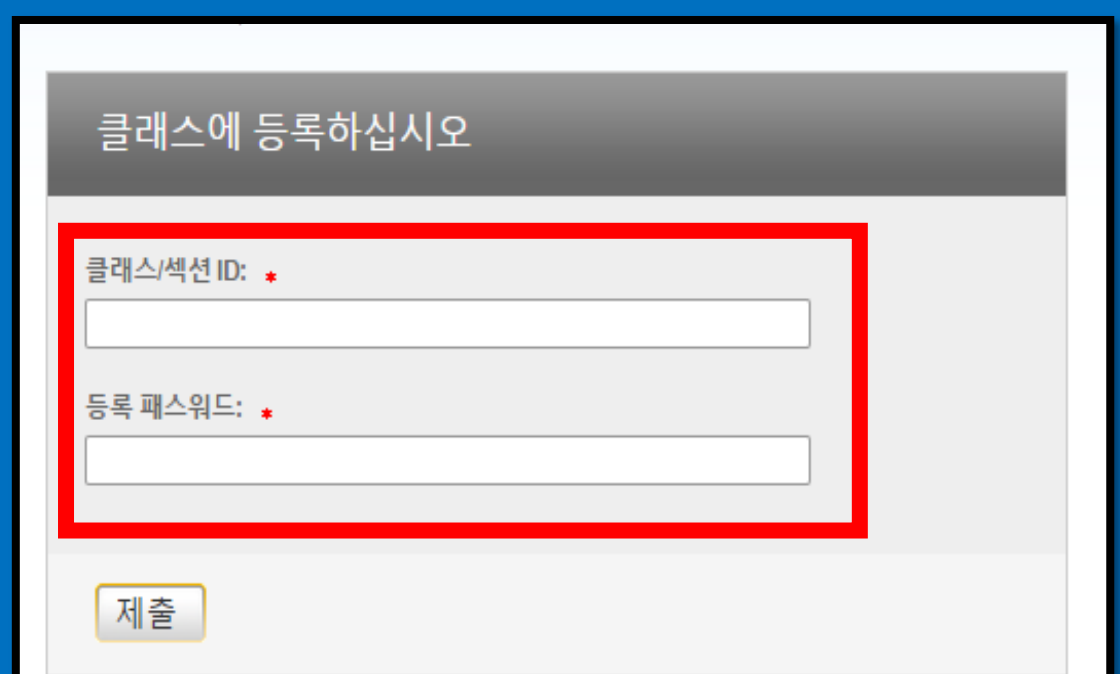

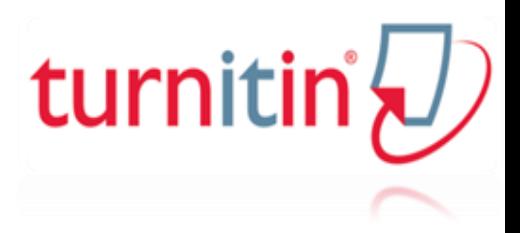

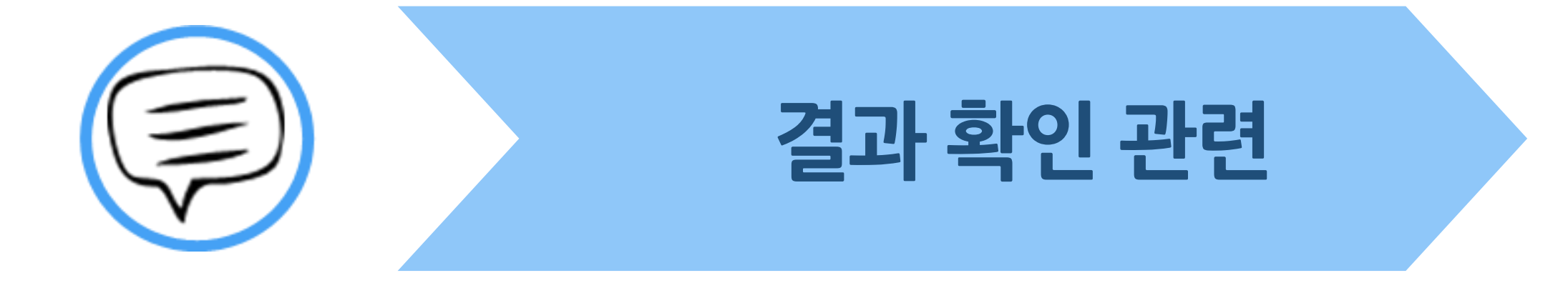

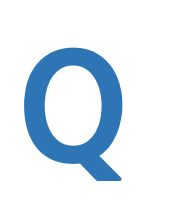

검사결과(%)확인시텍스트보기모드만생성이되고,

좌측상단의문서보기 버튼클릭시다음과같은오류메시기가나타납니다.

어떻게해야하나요?

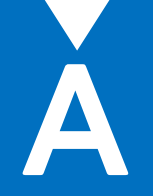

간혹, Turnitin 에서 검사 진행 시 발생되는 일시적인 오류 상황으로 (Document viewer 생성 오류) 해당 파일은 Hwp 파일 또는 Word 파일을 PDF 포맷으로 변경 후 다시 제출하기를 진행하시면 Document viewer 확인이 가능합니다. (ex. .hwp 파일 -> PDF 파일 변환 – 한글 2010 버전일 경우 좌측 파일 탭에서 pdf로 저장하기 클릭 후 저장

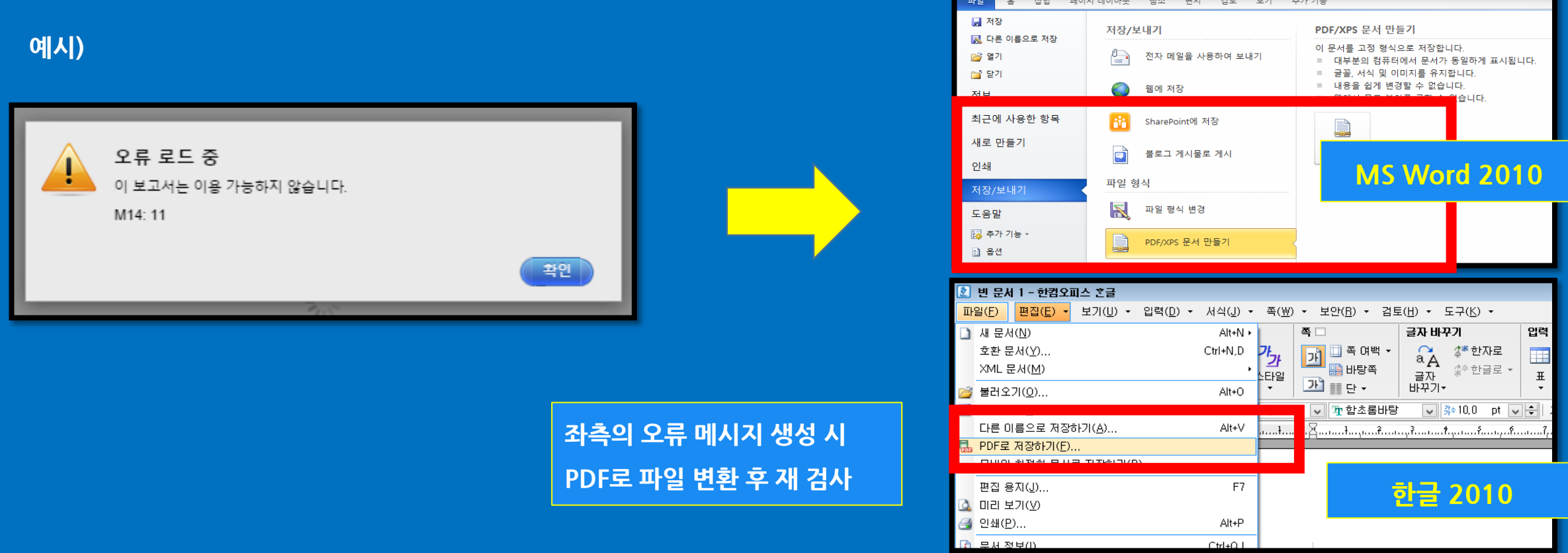

#### Q 학교(대학원)에 최종 검사된 자료에 대한결과물을 제출해야하는데 어떻게다운로드받을수있나요?

A

### 검사 결과 화면 (Document viewer)에서 좌측 하단의 프린트 아이콘 클릭 시, 최종 검사 결과 (현재 보기의 PDF를 다운로드) 와 디지털 수령증을 개인 PC에 다운로드 할 수 있으며 관련 페이지 출력하시면 됩니다. 자세한 사항은 소속 기관 공지 확인 바랍니다.

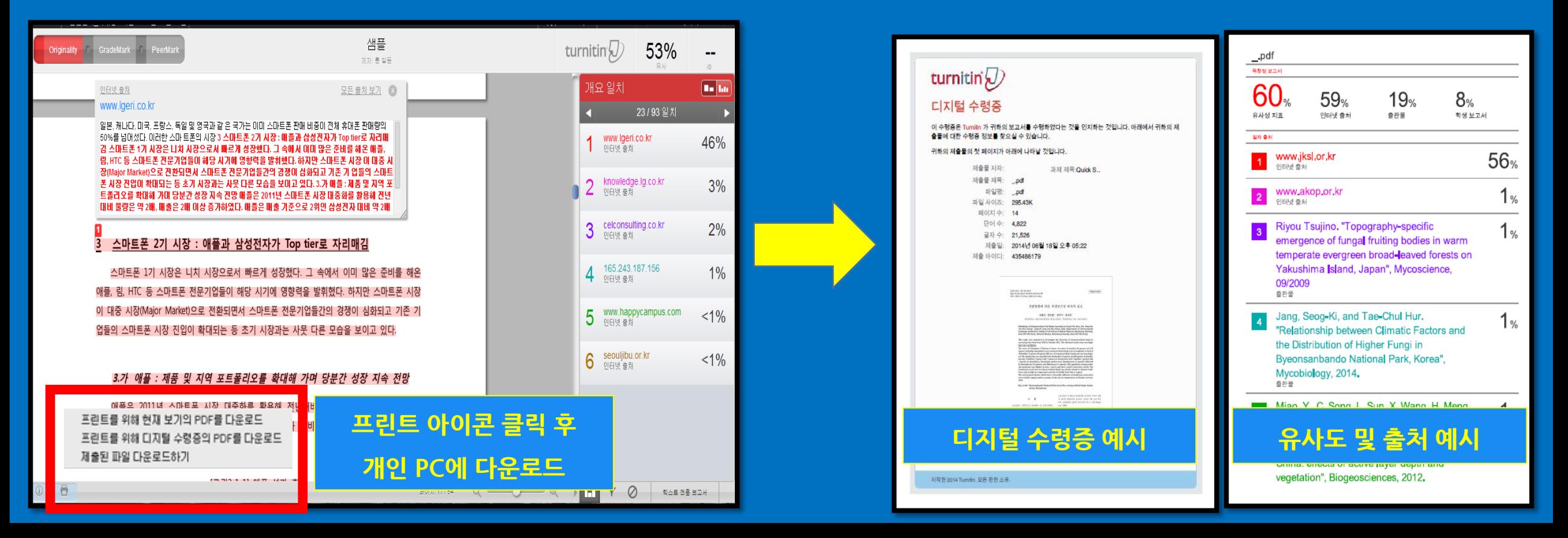

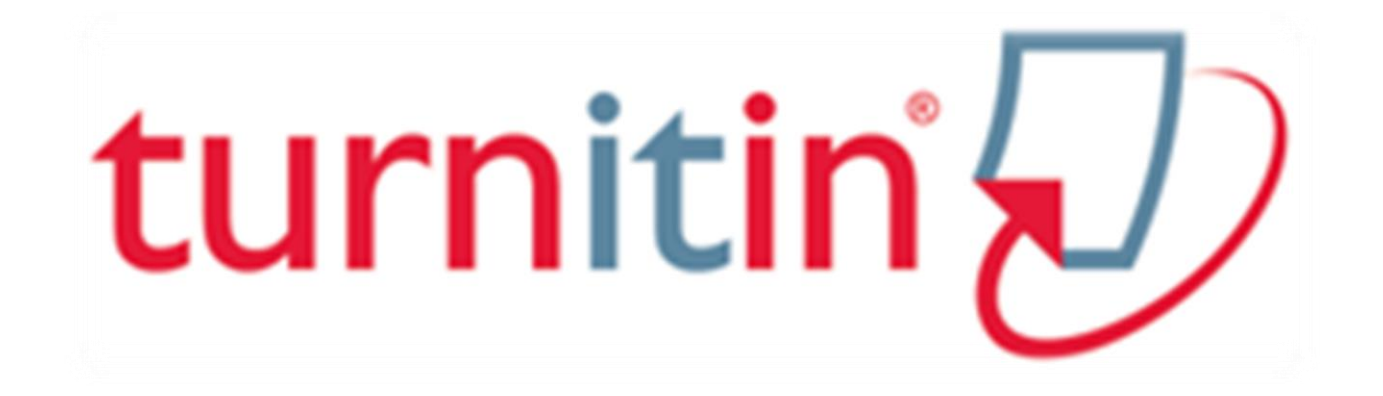

# **Thank you**